# OArtCare

## A guide to start exploring digital drawing with your IPad, tablet or phone

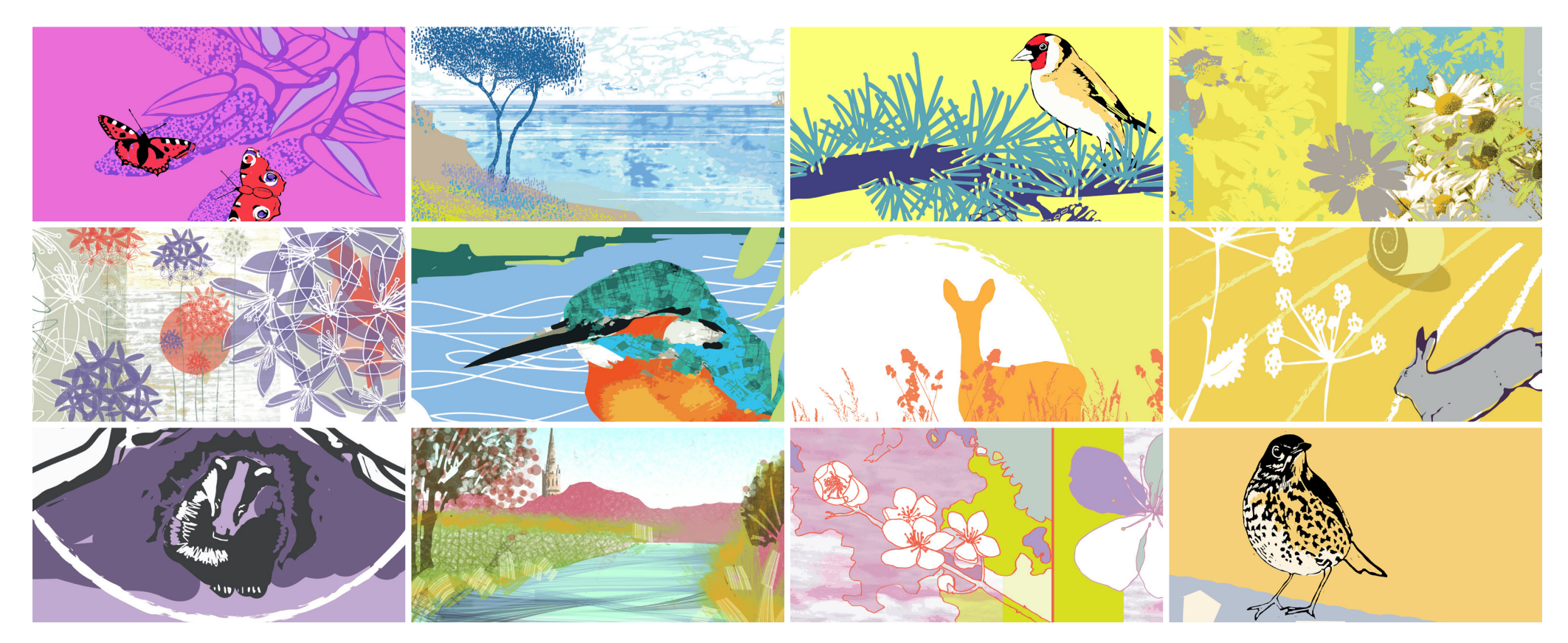

### http://artcaresalisbury.uk/wellbeing/

For more inspiration follow us on Pinterest https://www.pinterest.co.uk/artcare0093/digital-drawing/

There are lots of digital drawing apps. For this tutorial we have used Autodesk Sketchbook which is available across different devices and can be downloaded for free from the Playstore and ITunes .

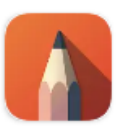

SketchBook - draw and paint Autodesk Inc.

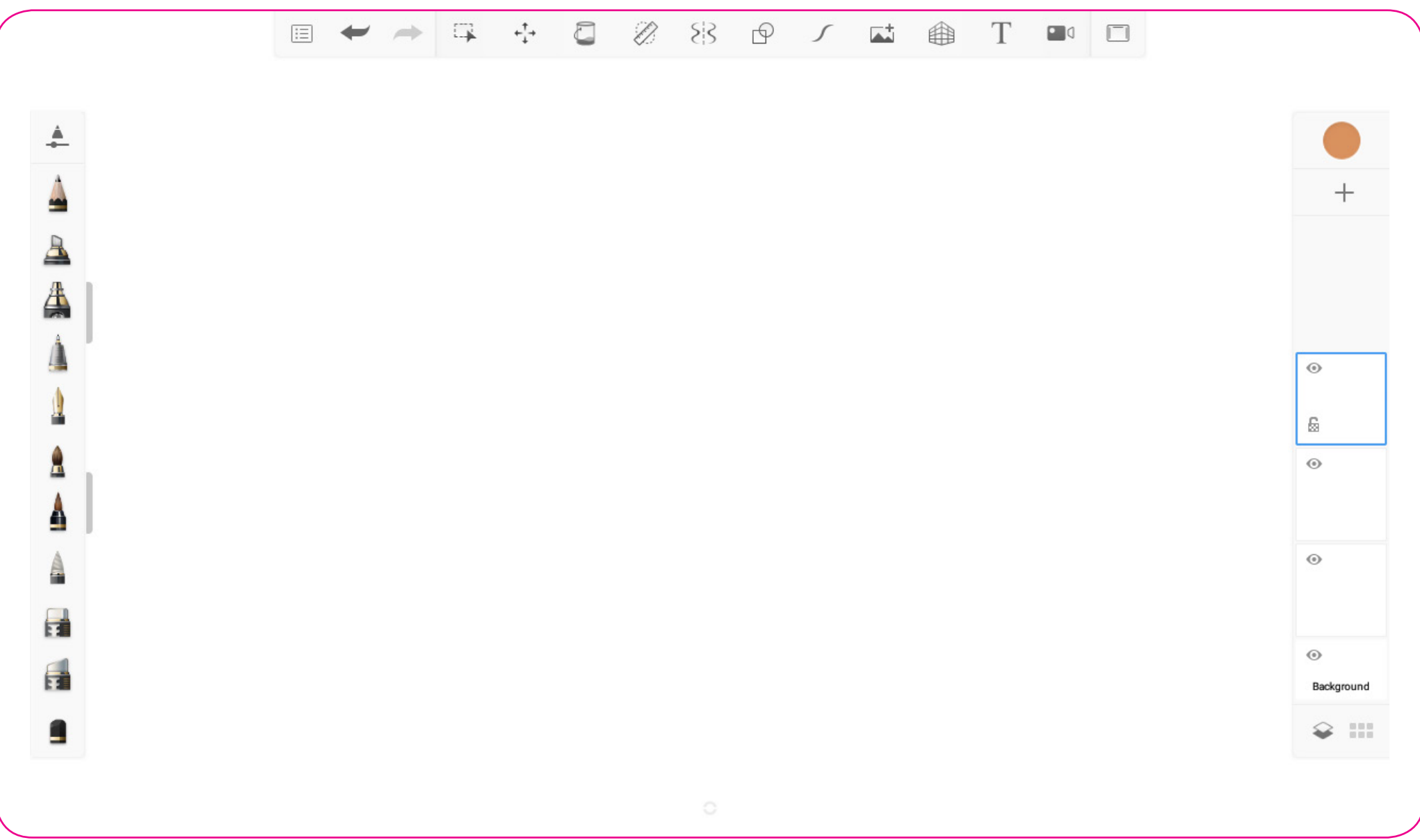

Your screen should look something like this on your tablet, mobile phones are slightly different - see page 3

#### **Mobile phone screen view**

Mobile phones are slightly different with the tools stacked at the top of the screen (click each to enlarge and find more tools)

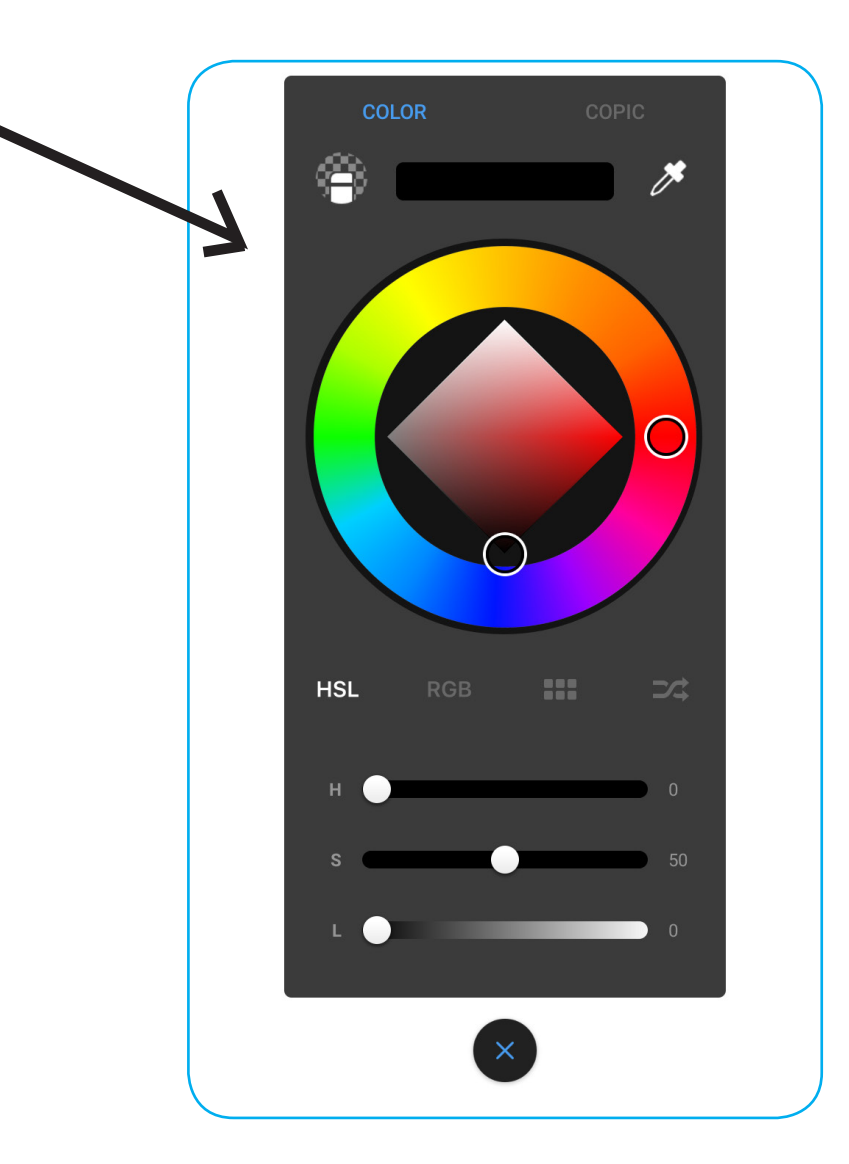

AI A O

 $\Leftrightarrow$ 

 $\boxed{\vdots}$ 

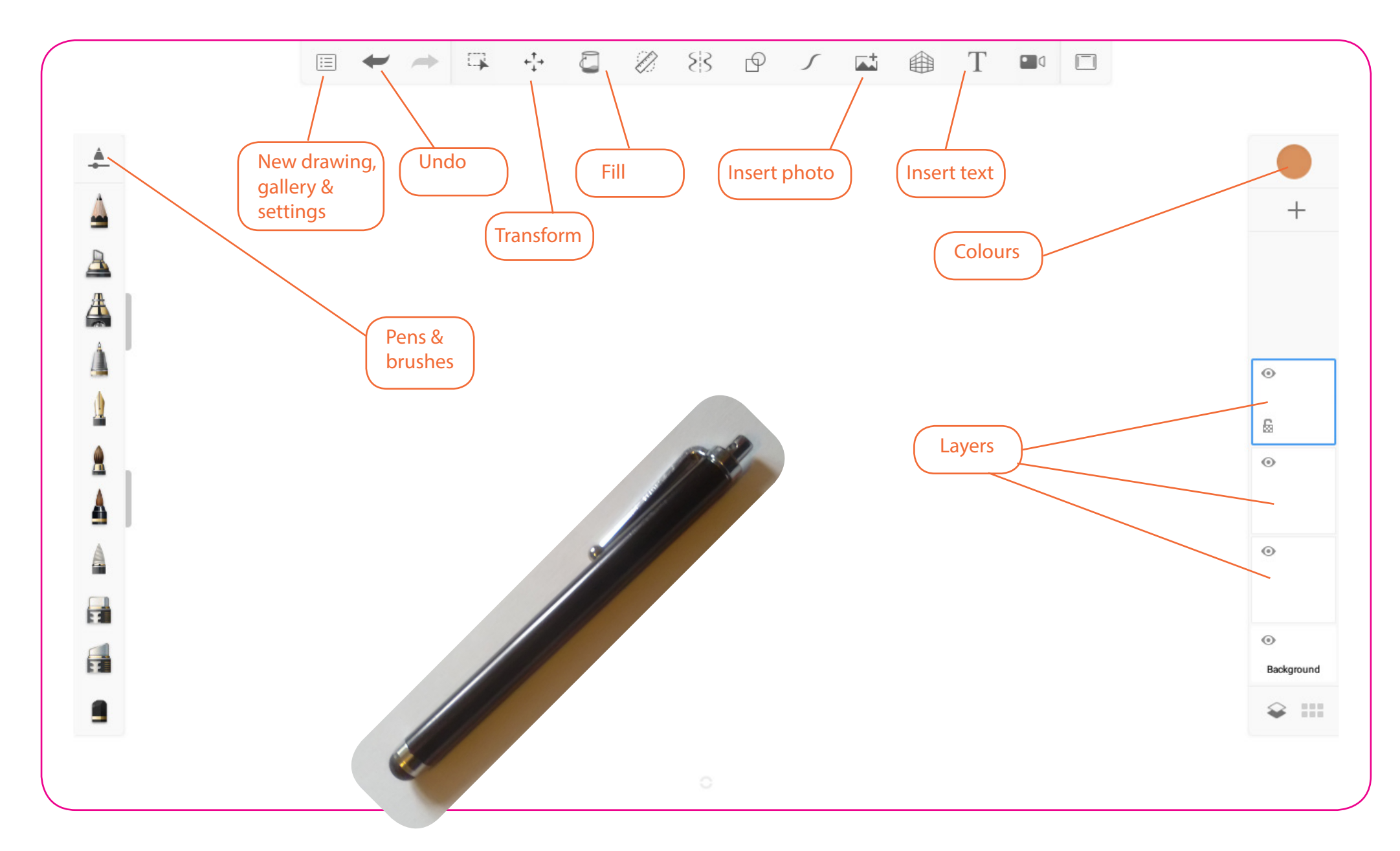

These are some of the main tools you will be using during this tutorial. To draw we recommend using a rubber tipped pen to draw on your tablet or mobile phone . These pens should only cost a small amount (less than £1 in multi packs) and available to purchase online

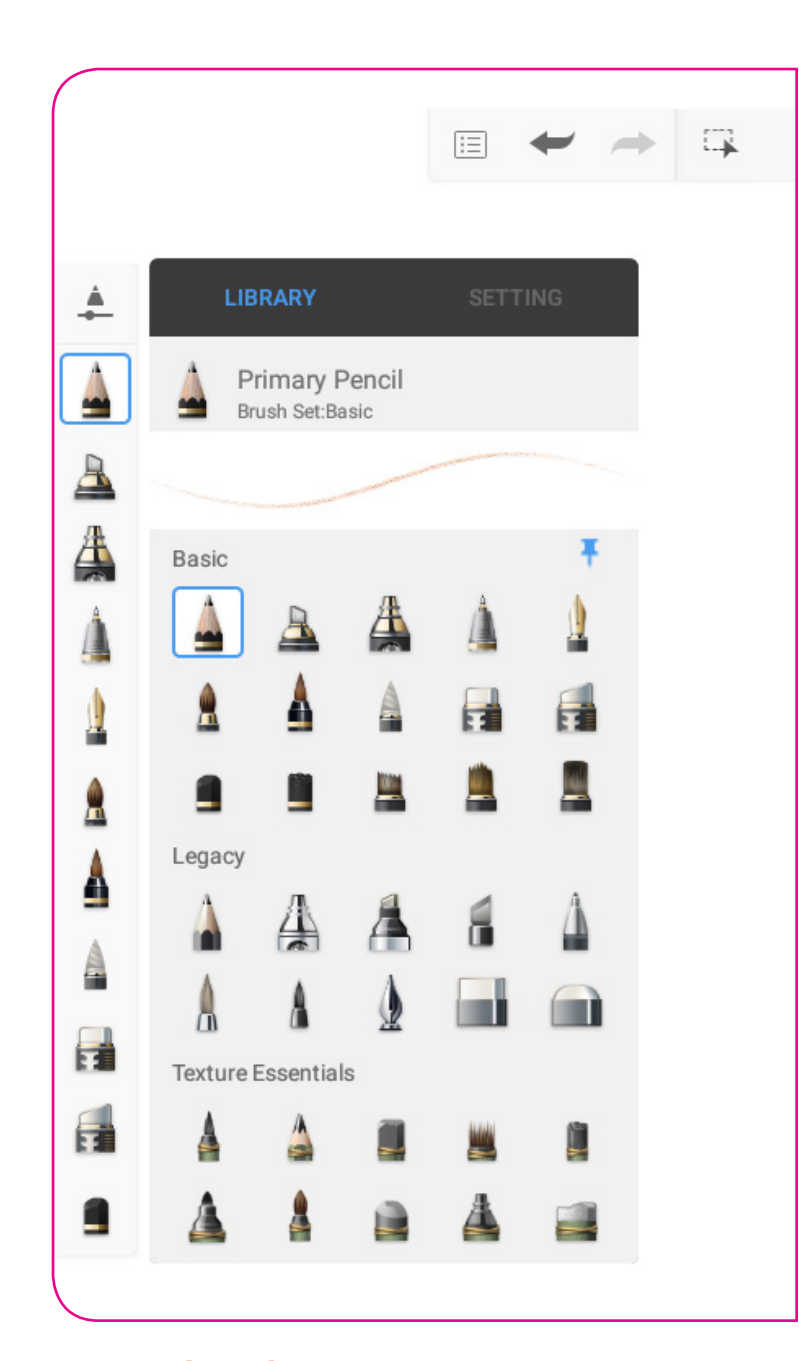

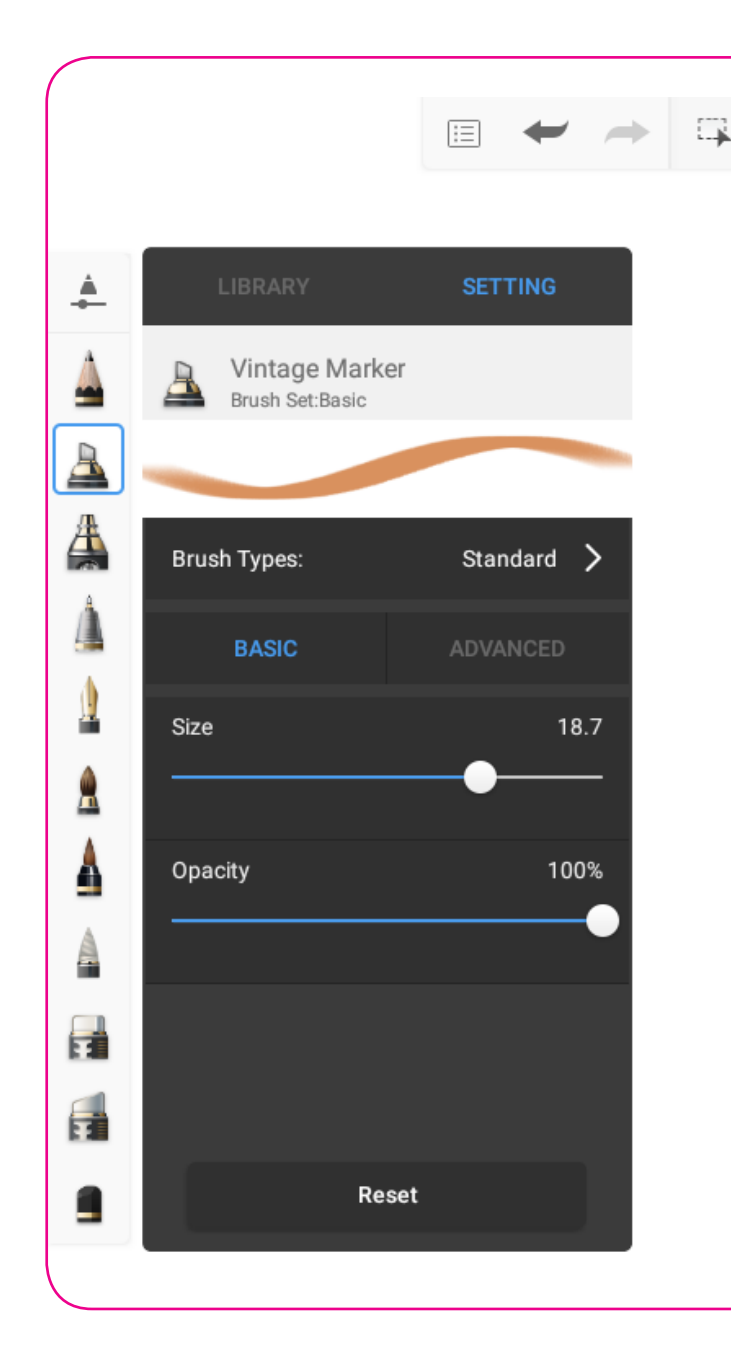

Examples of different strokes and textures

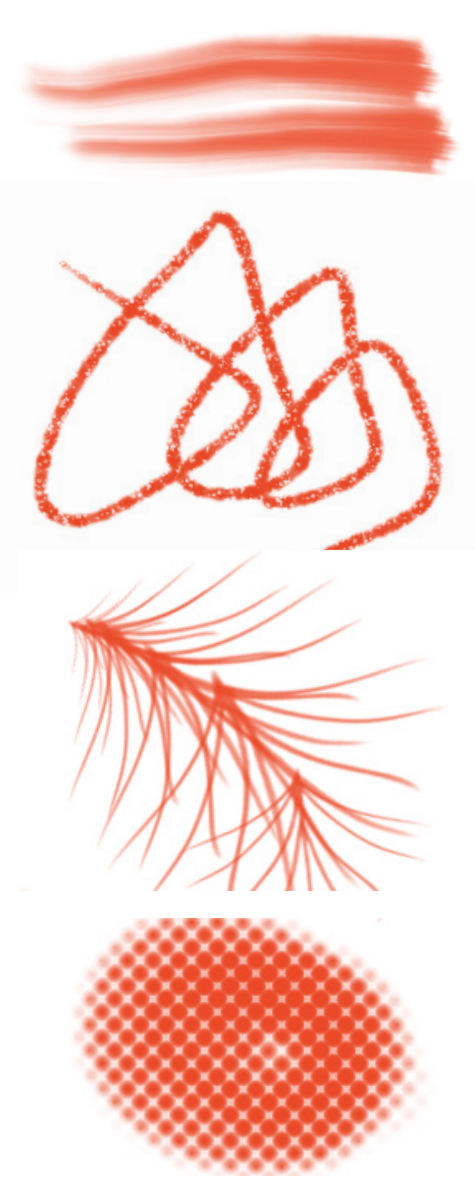

Pens & brushes: Choose your brushes and styles by clicking pens & brushes button and select from LIBRARY - scroll down the icons to try out different brushes and art textures. You can adjust the size and strength of these by clicking SETTING and use the sliders (an example of what it will look like is previewed at the top)

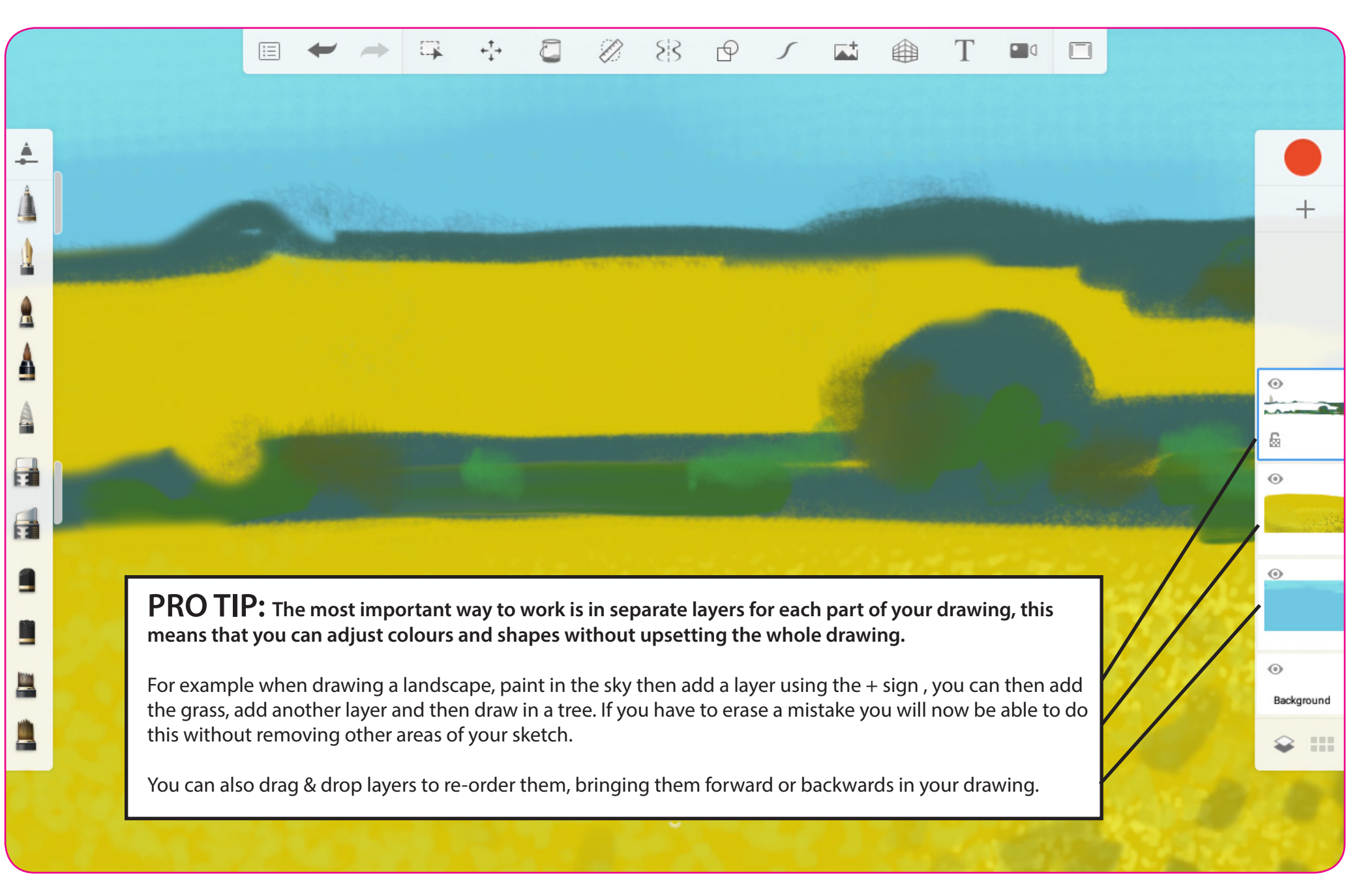

#### **Working in layers**

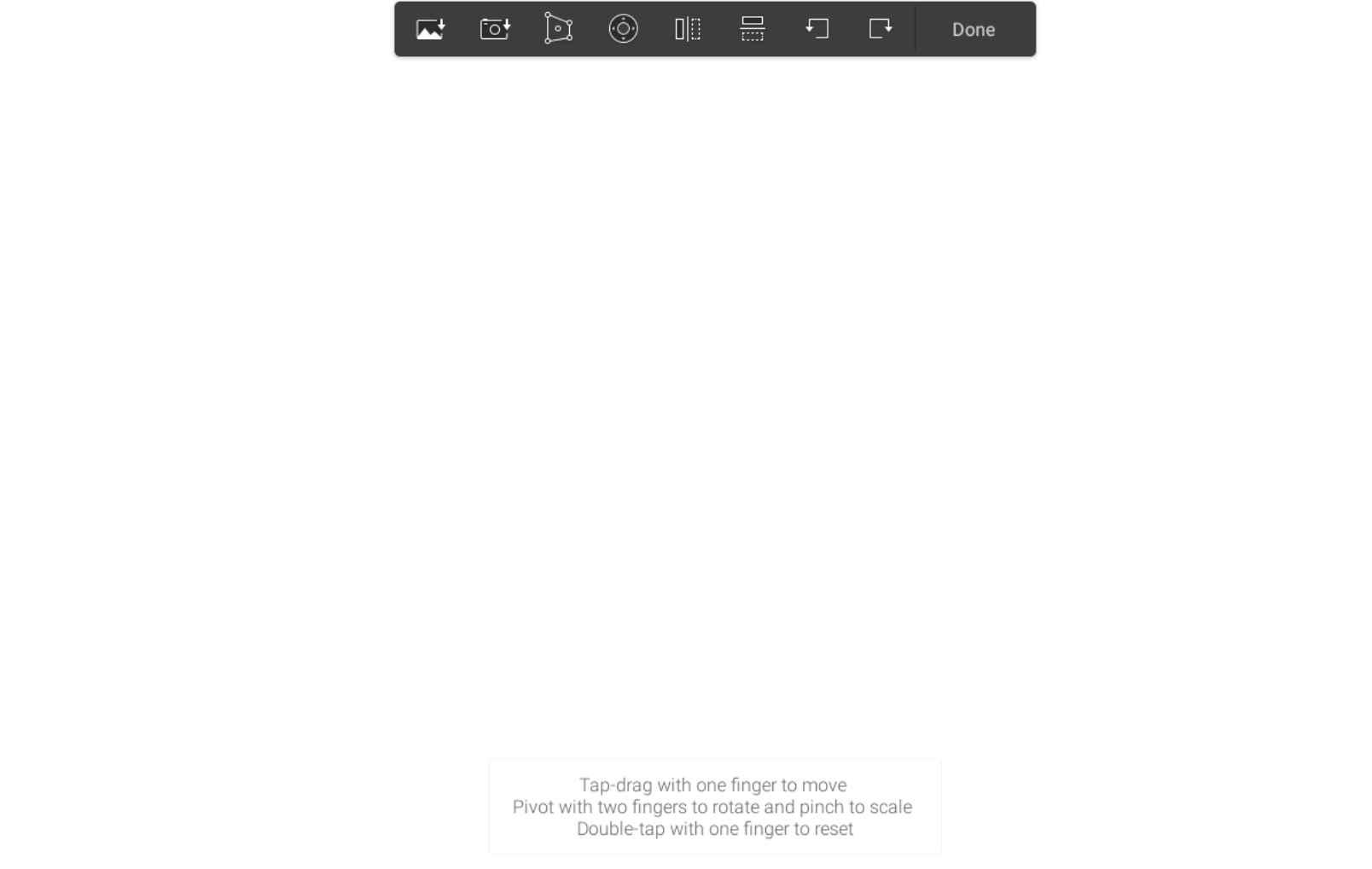

**Insert a photo:** You can work from a photograph, by clicking the insert image button on the top menu.

You can insert an image from your photo library or take a picture with your camera, eg. the view you are looking at if you are sketching outdoors!

**PRO TIP:** If you are not confident with your drawing skills try adding a photo into the bottom layer and you can trace over the top with your drawing. At the end you can hide the photograph by clicking eye logo (found in the top left corner on the layer)

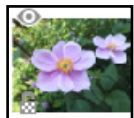

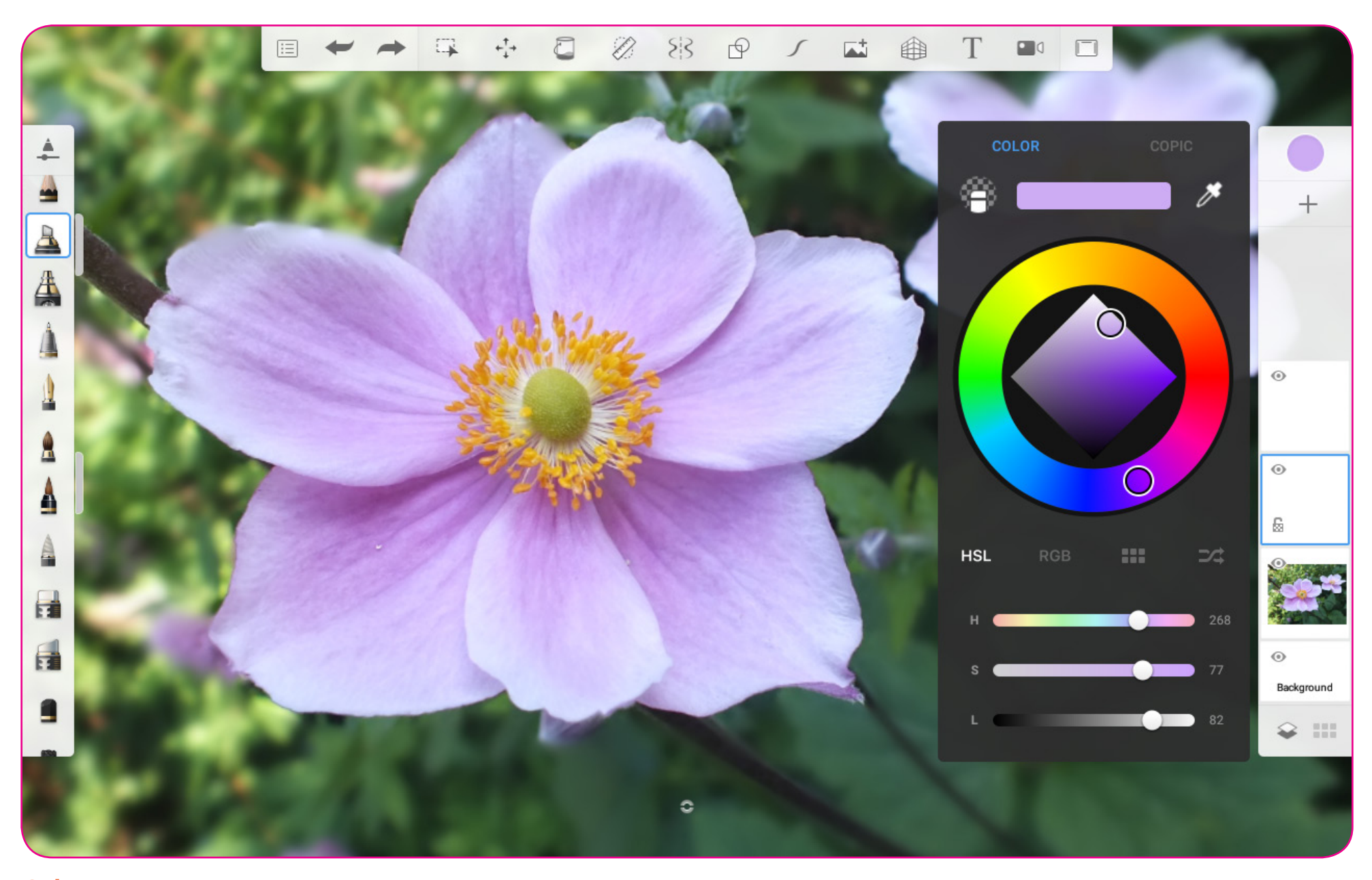

**Colours:** To change your ink colour click the colour dot , you can manually select your colour by clicking on different areas of the colour wheel. If you are using a photograph as a base for your drawing (see insert image page 7) you can colour pick to match the photograph by clicking on the dropper tool and moving the target around your image

#### Practice activity 1

- 1. Draw a flower shape in a plain colour
- 2. On the layer menu click the small padlock in the bottom left corner (this is important!)

 $\pm^{T}_{\downarrow}+$ 

- 3. Click the layer and click duplicate on the pop-up menu
- 4. Go to the top menu and click transform
- 5. Drag and drop your new flower somewhere else in your drawing, click done when placed
- 6. Repeat from step 3 until you have a screen full of flowers
- 7. Click the top layer and click merge all on the pop-up menu
- 8. Select an interesting pattern from the brushes menu (ie. dots or splatters!)
- 9. Select a bright colour from the colour menu
- 10. Scribble all over your flowers, change colours and textures. (if you clicked the padlock at the start you will only fill your flowers with colour and texture and the brush will ignore the background)
- 11. Complete your drawing by adding colour and texture to a new layer below

See our video clip Practice Activity 1 on the website. These types of abstract patterns could make great greetings cards. Many online card printers allow you to upload your own image to print and send.

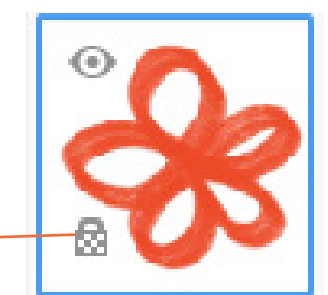

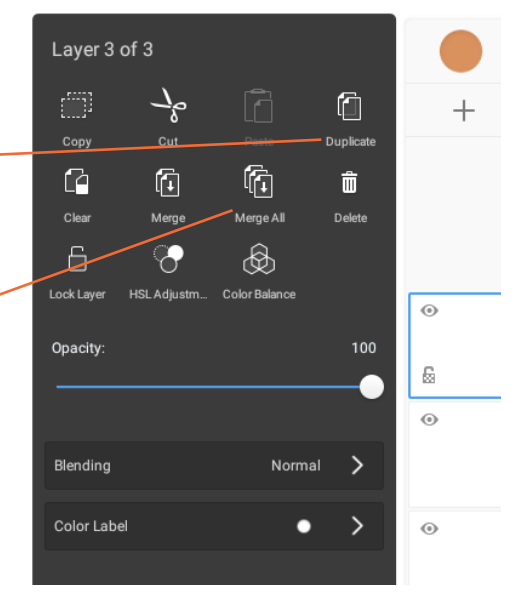

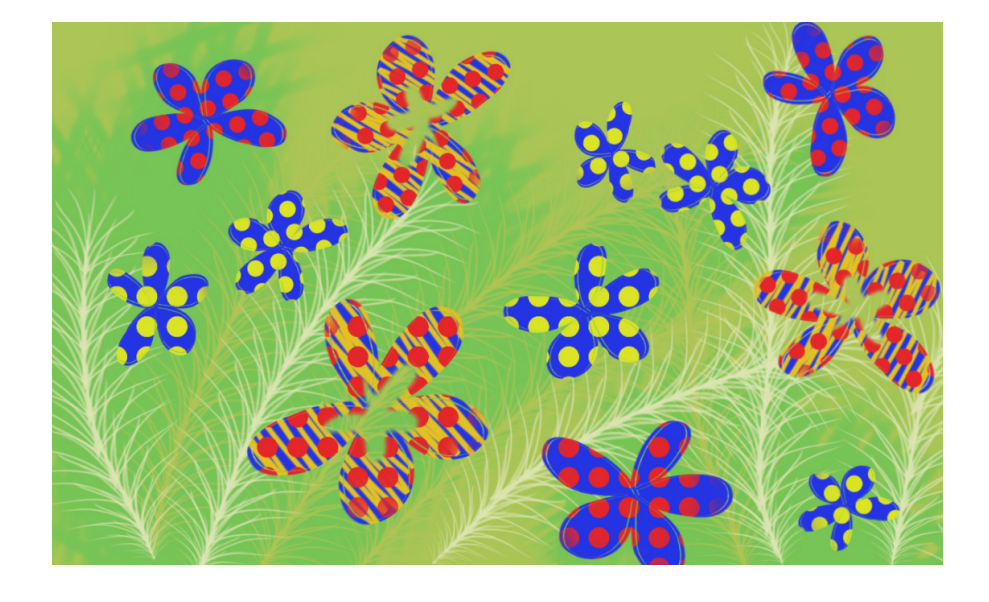

#### Practice activity 2

- 1. Select a landscape photo as your inspiration
- 2. In the first layer paint the sky colour
- 3. Add a new layer and add general background colour
- 4. Add a new layer and start adding details such as trees, hedges, plants etc
- 5. Build up the details in new layers
- 6. TIP: To make your drawing more dynamic keep making slight changes to the colour you work with
- 7. To add variety and texture try using different brushes
- 8. If you go wrong use the undo button!
- 9. Tidy edges to make a sharp line using the eraser tool.

See our video clip Practice Activity 2 on the website. As you get to grips with the different tools you will build up more confidence using digital drawing for sketching.

Unlike painting you don't spend lots of money on materials trying different ideas out. Sketching on your mobile phone also means you don't have to carry lots of materials and equipment around!

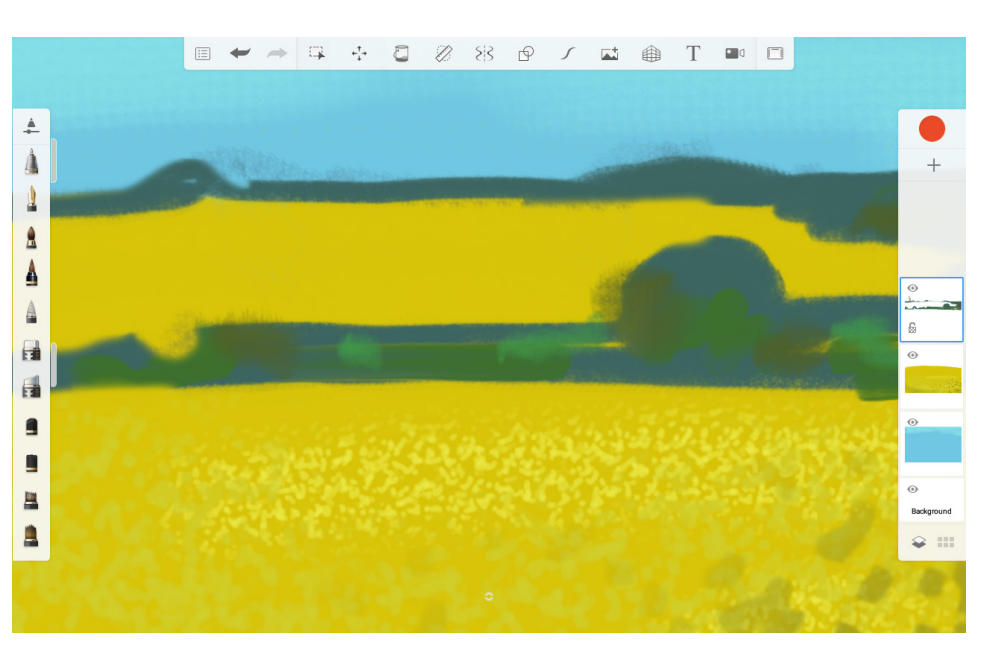

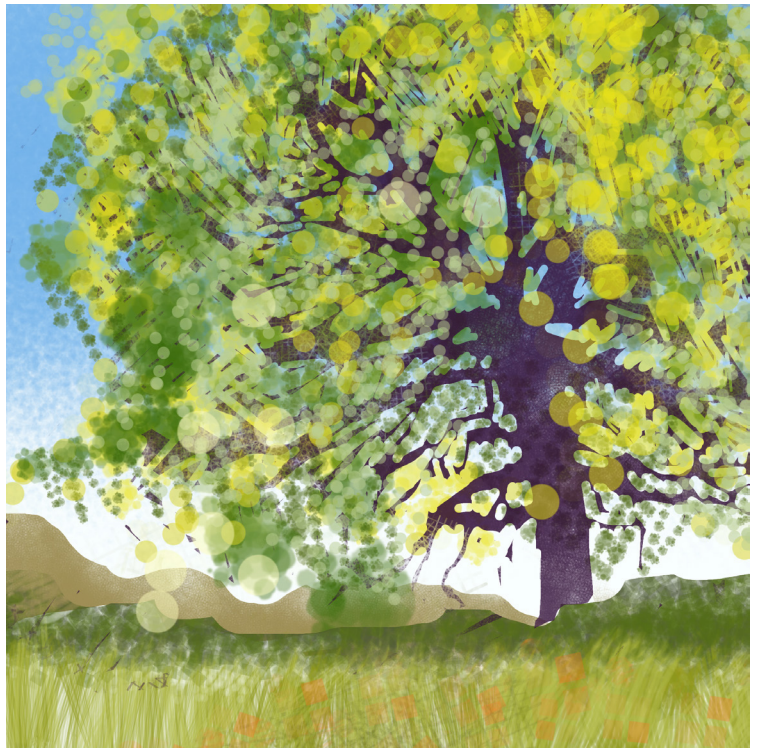

#### Practice activity 3

- 1. Create a line drawing or pattern in simple black line
- 2. Alternatively download one of our colouring-in sheets and insert this image into your drawing (see page 7 for help)
- 3. Using the fill bucket, on the top menu, fill your drawing with different areas of colour
- 4. TIP: you can try using the same background drawing and vary the colours (ie. just use hot colours Pink/Red/Orange or Blue/Green/purples) see how colour changes the feel of the drawing.

See our video clip Practice Activity 3 on the website. This activity is great for a quick and quiet wellbeing break from your work.

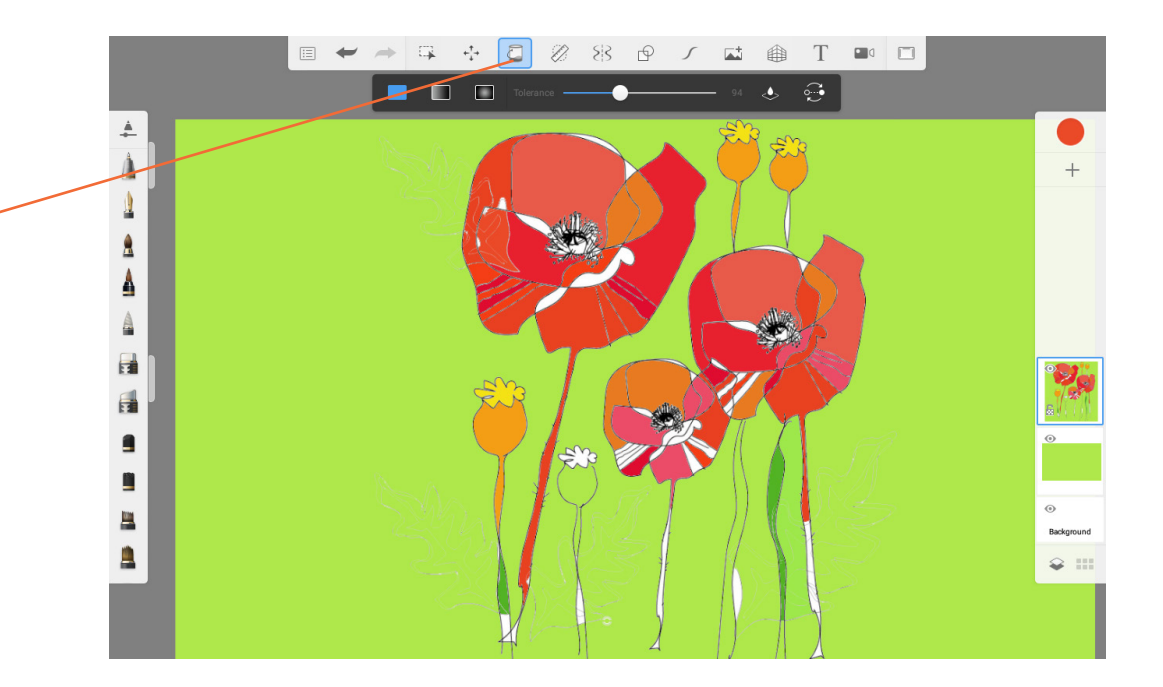